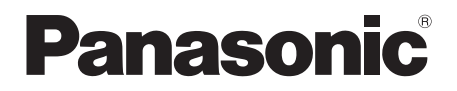

# 取扱説明書

メモリーカードドライブ **品番 AJ-PCD35** 

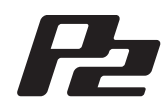

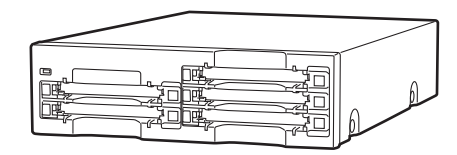

このたびは、"パナソニック製品"をお買い上げいただき、まことにありがとうございます。 ■ 取扱説明書をよくお読みのうえ、正しく安全にお使いください。

■ ご使用前に「安全上のご注意」(3 ~ 5 ページ) を必ずお読みください。

■ 保証書は「お買い上げ日・販売店名」などの記入を確かめ、取扱説明書とともに大切に保管し てください。

# 保証書別添付

製造番号は、品質管理上重要なものです。製品本体と保証書の製造番号をお確かめください。

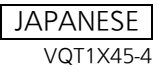

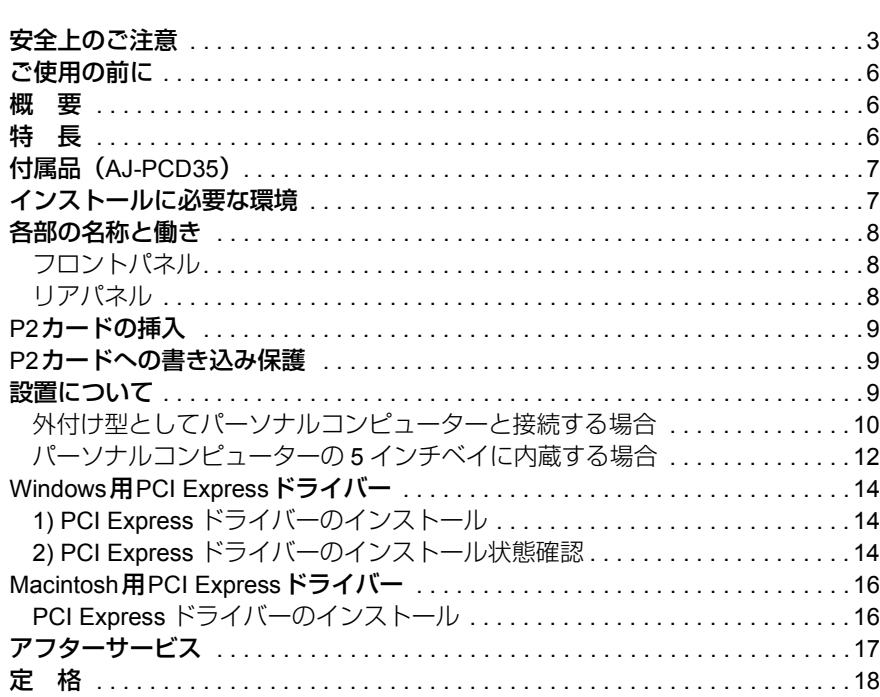

この装置は、クラス B 情報技術装置です。 この装置は家庭環境で使用することを目的としていますが、この装置がラジオやテレビ ジョン受信機に近接して使用されると、受信障害を引き起こすことがあります。 取扱説明書に従って正しい取り扱いをして下さい。 インファイン VCCI-B

Microsoft、Windows は、米国 Microsoft Corporation の登録商標です。 Macintosh、Mac、Mac OS は、米国 Apple Inc. の登録商標です。 PCI Express、PCIe は、PCI-SIG の登録商標です。 その他、会社名、商品名は、各社の商標または登録商標です。

- ●本書では、Microsoft® Windows®、Windows® XP Professional、Windows® 7 Professional、 Windows<sup>®</sup> 7 Ultimate、Windows<sup>®</sup> 8を「Windows」、「Windows XP Professional」、 「Windows 7 Professional」、「Windows 7 Ultimate」または「Windows 8」と表記します。
- ●本書では、Macintosh<sup>®、</sup>Mac<sup>®</sup> Pro、Mac OS® Xを「Macintosh」、「Mac Pro」または 「Mac OS X」と表記します。
- ●本書では、PCI Express<sup>®</sup>、PCIe<sup>®</sup>を「PCI Express」、または「PCIe」と表記します。
- ●本書では、P2カードとメモリーカードアダプター(AJ-P2AD1)を総称して"P2カー ド"と記載しています。

目 次

安全上のご注意 (必ずおうください

人への危害、財産の損害を防止するため、必ずお守りいただくことを説明しています。 ■ 誤った使い方をしたときに生じる危害や損害の程度を区分して、説明しています。

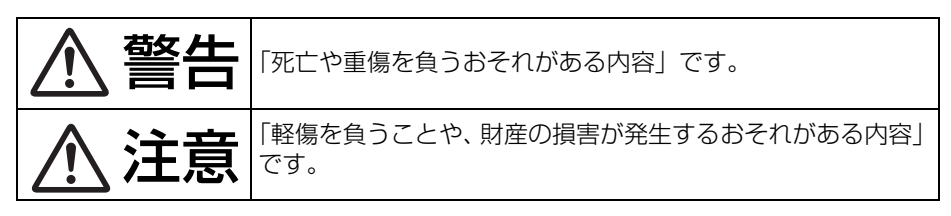

■お守りいただく内容を次の図記号で説明しています。

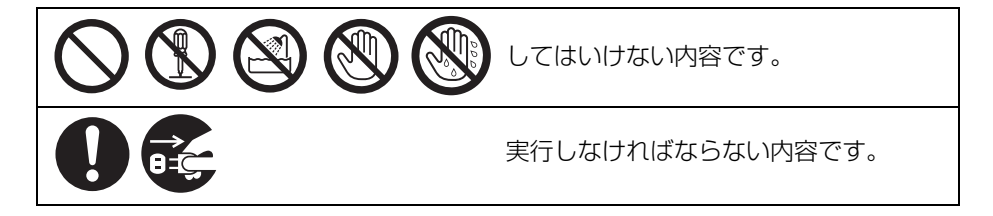

警告

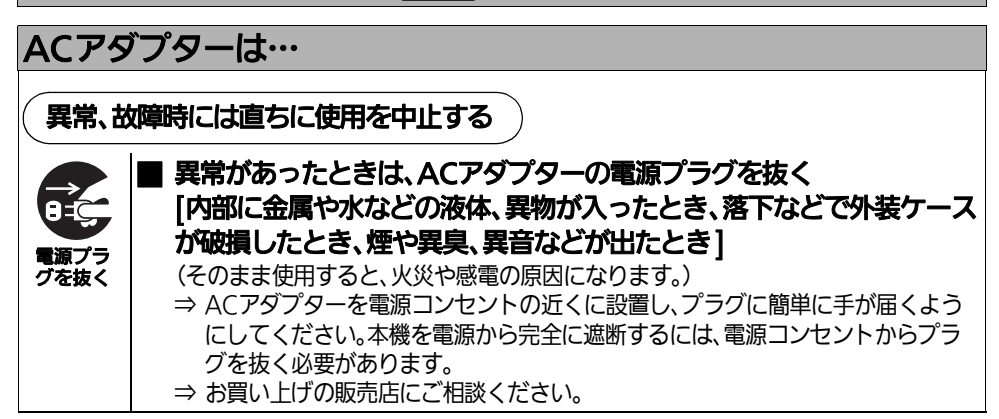

(次ページに続く)

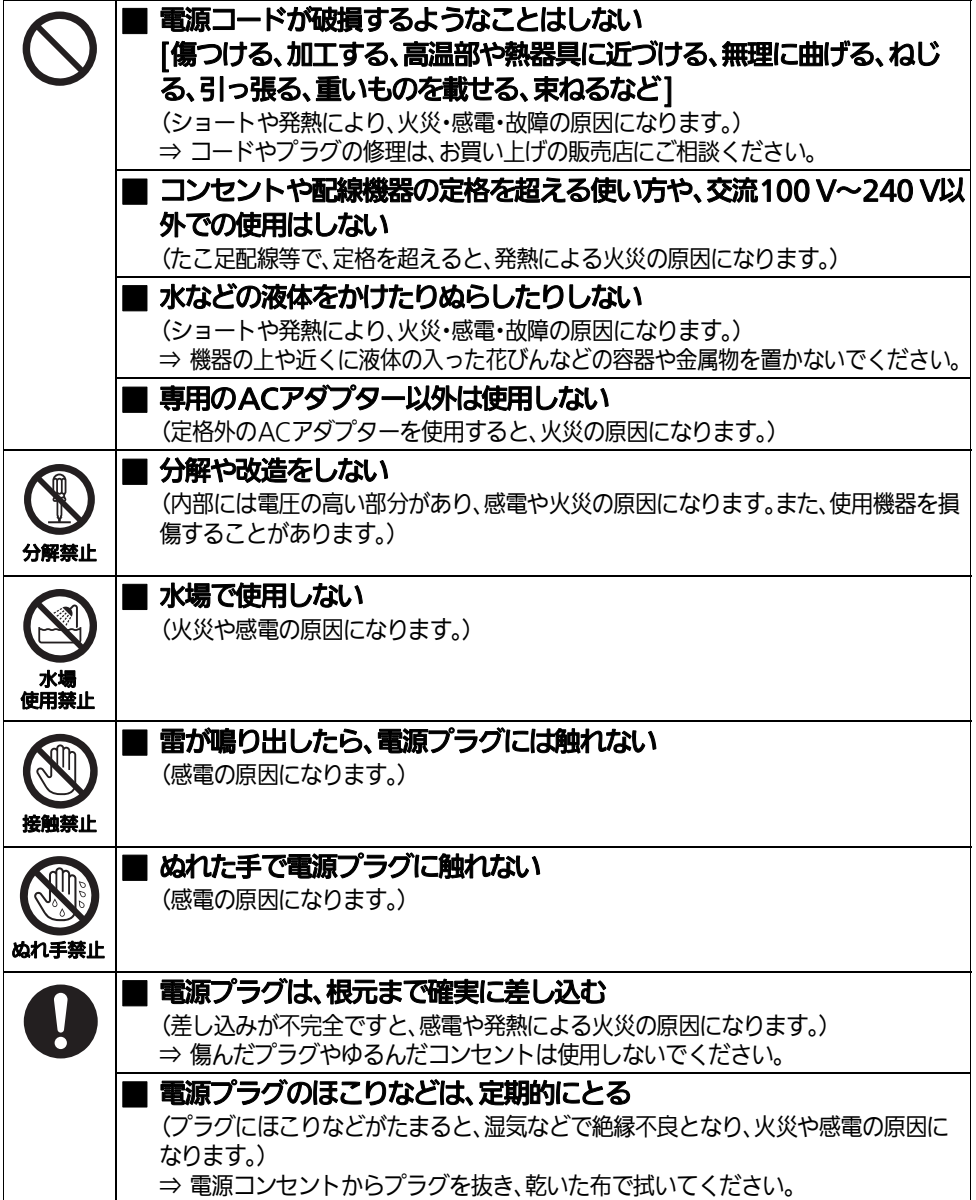

# 付属品は… \_ 付属品(ゴム足、取付ネジ)は、乳幼児の手の届く所に置かない (誤って飲み込むと、身体に悪影響を及ぼします。) ⇒ 万一、飲み込んだと思われるときは、すぐに医師にご相談ください。

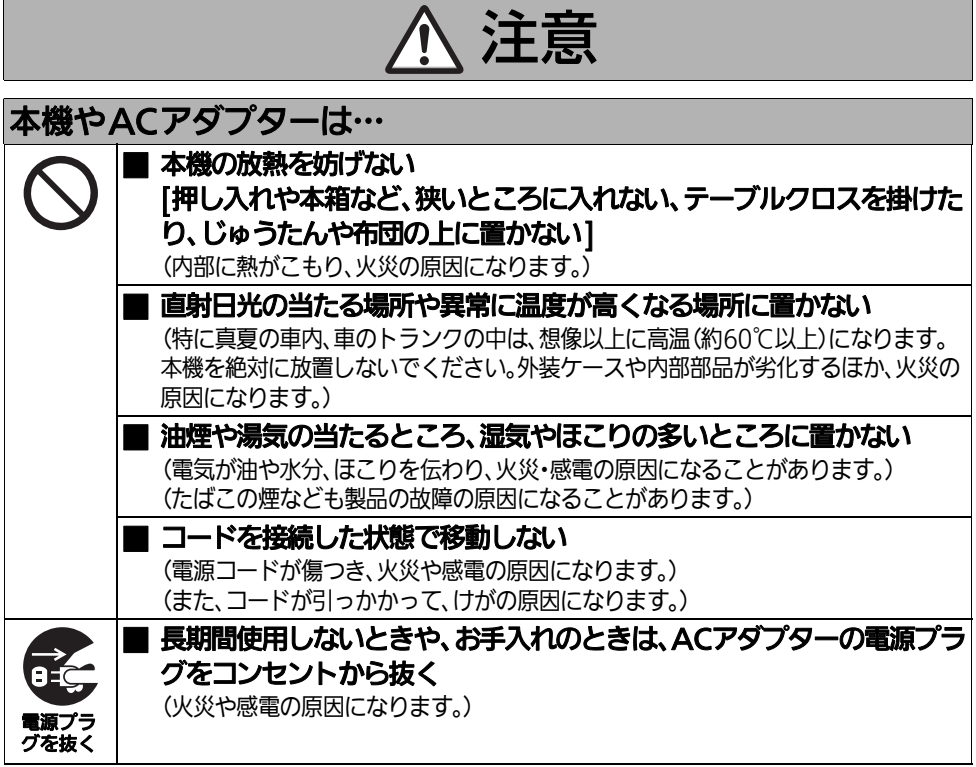

# ご使用の前に

- z パーソナルコンピューターと**AJ-PCD35**を接 続した状態で、**CD-ROM**から必要なドライ バーをパーソナルコンピューターにインス トールしてください。 詳しくは、**CD-ROM**の**Manuals**フォルダーに あるインストールマニュアル 、および本書の 「**Windows**用**PCI Express**ドライバー」(**14**  ページ)、あるいは「**Macintosh**用**PCI Express**ドライバー」(**16** ページ)をご参照 ください。
- 本機を使用中、本体が熱くなることがありま すが異常ではありません。
- 本機を内蔵型として使用する場合、PCI Expressケーブルの一部がパーソナルコン ピューターの外側に出たままになります。本 機を内蔵したパーソナルコンピューターは、 背面に十分なスペースをとって設置してくだ さい。

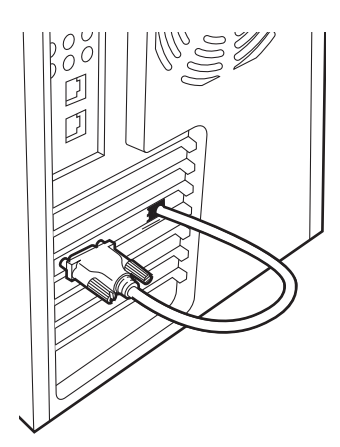

# 概 要

AJ-PCD35(以降"本機"と記載)は、PCI Expressインターフェースを使用したP2カード専用のデー タ転送装置です。

本機は、P2 カード用メモリーカードカメラレコーダーで撮影したクリップデータをパーソナルコン ピューター(Windows/Macintosh)へ高速転送することを可能にします。

P2カードに記録されたクリップの転送やコピー、また、ダイレクト編集をサポートします。

# 特 長

- 5つのカードスロットを装備
- 外付け型としても、内蔵型 (Windowsのみ) としても使用可能
- 1.0 Gbps以上の高速データ転送が可能 ただし、転送されるファイル、システム、アプリケーションソフトウェア、P2カードのバージョ ン、その他の条件により転送速度は変化します。
- メモリーカードアダプター (AJ-P2AD1)の使用が可能 本機のファームウェアバージョン2.00以上で対応しています。 ファームウェアに関する最新情報は、下記ウェブサイトをご覧ください。 http://panasonic.biz/sav/

# 付属品(**AJ-PCD35**)

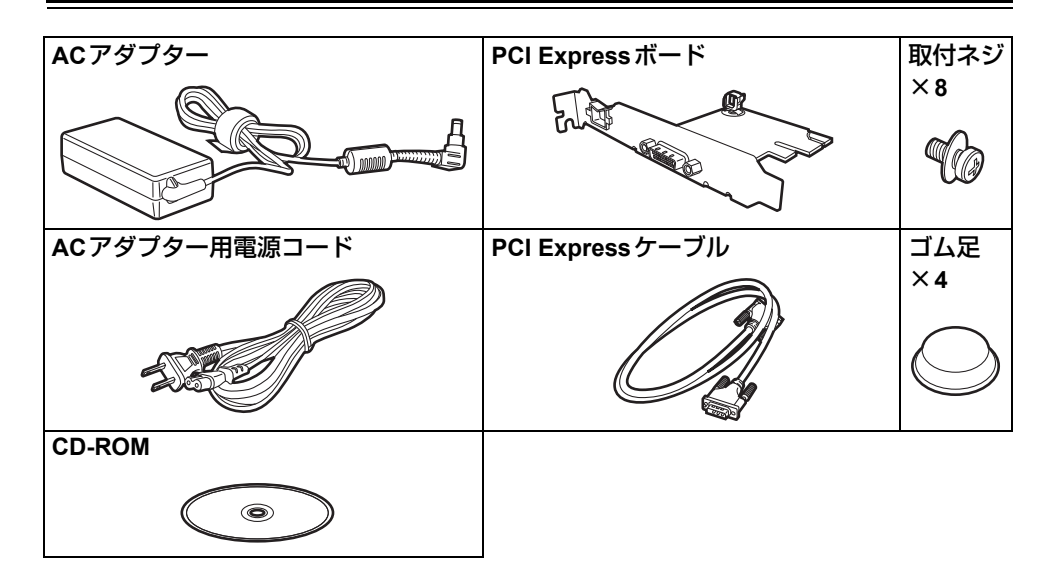

# インストールに必要な環境

本機を動作させるには、以下のホストコンピューター環境が必要です。

● PCI Express (×1以上)の空きスロット(フルハイト):

本機1台につき1箇所の空きスロットが必要です。また本機は1台のパーソナルコンピューターに、最 大2台までの接続が可能です。 グラフィックカード用スロットでは動作しない場合があります。

また、本機の性能を十分に引き出すために、以下のホストコンピューター環境を推奨します。

● ハードディスクドライブとのデータ転送をする場合、十分な転送速度を実現するため、4台以上の ハードディスクドライブを用いたストライピング構成を推奨します。

# 各部の名称と働き

# フロントパネル

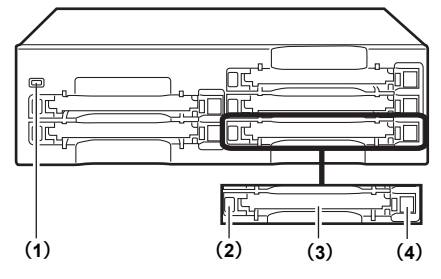

- **(1)** パワ-インジケ-タ 本機が動作可能な状態のとき、緑色に点灯し ます。
- **(2)** ステ-タスインジケ-タ

P2 カードにアクセス中は、緑色に点滅しま す。

**<** ノート **>**

ファイルが壊れたり、P2カード故障の原因と なりますので、アクセス中は P2 カードを抜 かないでください。

**(3)** カードスロット

本機のカードスロットはP2カード専用です。 P2カード以外では動作しません。

### **(4) EJECT**ボタン

一度ボタンを押し、ボタンが飛び出た状態に して、もう一度押し込むと P2 カードを取り 出すことができます。

### **<** ノート **>**

MacintoshでP2カードを取り出すときは、P2 カードのアイコンを「ゴミ箱」にドラッグし、 P2 カードのアイコンが消えたことを確認し てから、EJECTボタンを押してください。

リアパネル

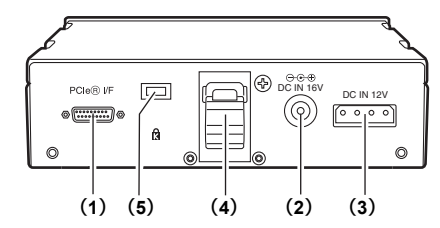

図は化粧カバーを外した状態です。

### **(1) PCIe**インターフェースコネクター

PCI Expressケーブルを接続します。 **<** ノート **>** ケーブルを接続するときは、必ず本機とパー ソナルコンピューターの電源を OFF にして ください。

### **(2) DC IN 16V**端子

本機を外付け用として使用する場合に、AC アダプターを接続します。

### **(3) DC IN 12V**端子

パーソナルコンピューターに内蔵して使用す る場合に、パーソナルコンピューターの電源 コネクターと接続します。(13 ページ参照) **<** ノート **>**

DC IN12V 端子と DC IN16V 端子の両方同時 に電源を接続しないでください。

### **(4)** ケーブルクランプ

本機を外付け用としてパーソナルコン ピューターに接続して使用するとき、AC ア ダプターのケーブルを保持します。

### **(5)** 盗難防止用ロック

市販の盗難防止用ケーブルを接続すること ができます。

# **P2** カードの挿入

本機のカードスロットに P2 カードを挿入すると きは、必ず、P2 カードを水平に挿入してくださ  $\left\{ \cdot \right\}$ 斜めのまま、無理に挿入すると故障の原因になり ます。

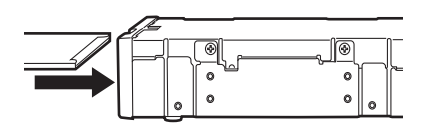

# **P2** カードへの書き込み保護

P2 カードには書き込み禁止スイッチがありま す。このスイッチを「PROTECT」側にすると、 書き込みや消去を防止することができます。 なお、書き込み禁止スイッチは、挿入状態のまま 切り替えても機能しません。スイッチの切り替え を有効にするには、一度 P2 カードを抜き、スイッ チを切り替えたあと、再度挿入してください。

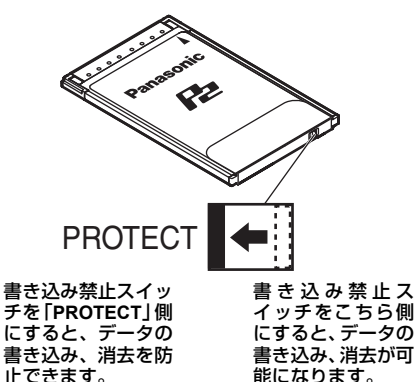

メモリーカードアダプター(AJ-P2AD1)をお使 いの場合、書き込みや消去を防止するには、アダ プターに装着したメモリーカードの書き込み禁 止スイッチを切り替えてください。

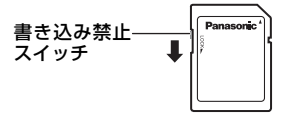

# 設置について

パーソナルコンピューター(Windows/Macintosh)との接続は、2つの方法があります。

- 1. 本機を外付け型としてパーソナルコンピューター(Windows/Macintosh)と接続する
- 2. デスクトップ型パーソナルコンピューター(Windows)の 5 インチベイに内蔵する

# 外付け型としてパーソナルコンピューターと接続する場合

- *1* パーソナルコンピューターの電源をOFF にした後、パーソナルコンピューターか ら電源コードを抜いてください。
- *2* パーソナルコンピューターの電源がOFF になっているのを確認してから、パーソ ナルコンピューターのカバーを外します。
- *3* 本機に付属しているPCI Expressボード を、パーソナルコンピューター内部のPCI Expressコネクターに挿入します。

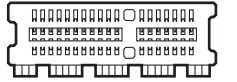

**PCI Express** コネクター(例)

- **<** ノート **>**
- PCI ExpressボードはPCI Expressコネ クターに実装してください。通常の PCIコネクターに実装すると、パーソ ナルコンピューターが故障する原因に なることがあります。
- 付属のPCI Express ボードはフルハイト のブラケットですので、ロープロファ イルのスロットには実装することはで きません。
- Mac Pro (1st Generation) をご使用の 場合、11 ページを参照してください。
- *4* PCI Expressボードを、ネジなどでしっか りとパーソナルコンピューターに固定し ます。
- *5* ゴム足を、本機の底面にあるくぼみに合 わせて、はり付けます。

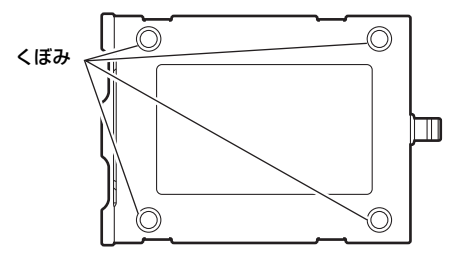

**6** 付属のPCI Expressケーブルを、本機の PCIeコネクターに接続し、もう片方を パーソナルコンピューターに固定された PCI ExpressボードのPCIeインター フェースコネクターに接続します。 接続後はコネクター部分のネジを締めて、 接続部を固定してください。

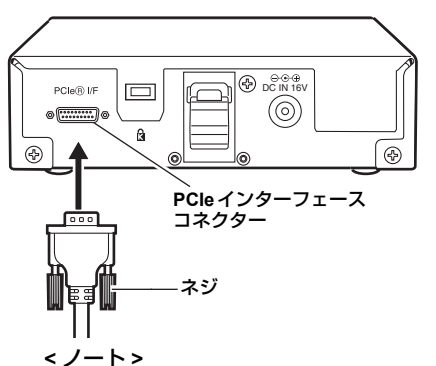

- ケーブルを接続するときは、必ず本機 とパーソナルコンピューターの電源を OFFにしてください。
- PCI Expressケーブルの形状をよく確認 の上、接続してください。上下を逆に 接続すると本機内部の部品が破損し、 故障の原因になります。
- PCI Expressケーブルは本機に付属のも のをご使用ください。市販されている2 メートル以上のケーブルを使うと、正 しく動作しないことがあります。

*7* 本機に付属のACアダプターを、本機の DC IN 16V端子に接続します。 本機が起動します。 本機のパワーインジケータが緑色に点灯 し、全カードスロットのステータスイン ジケータが約1秒間点減するのを確認し てください。

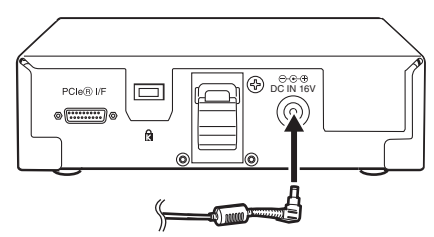

*8* パーソナルコンピューターを起動します。

*9* パーソナルコンピューター側で、本機を 認識しているか確認してください。

- **<**ノート**>**
- Windows XPで使用されている場合、既に割 り当てられているネットワークのドライブ名 とカードスロット(本機)のドライブ名が重 複するときがあります。カードスロット全て (5個)が表示されない場合は、ネットワーク ドライブの割り当てを設定し直してください。
- ●本機はホットプラグに対応していませんので パーソナルコンピューターの電源がONのまま で、PCI Expressケーブルを抜き挿ししない でください。
- 本機とパーソナルコンピューターを接続中、 パーソナルコンピューターの電源がONの状 態で本機のACアダプターを抜き差ししない でください。本機の電源がOFFのままパーソ ナルコンピューターの電源をONにした場合 は、本機の電源をONにする前に、パーソナ ルコンピューターの電源を一旦OFFにしてく ださい。

## **Mac Pro**(**1st Generation**)をご使用の 場合、以下のことにご注意ください。

- Mac Pro (1st Generation)に、付属のPCI Expressボードを実装する場合、スロット1 または4に実装してください。(スロットナ ンバーはレーン数を標準状態で使用している 場合です) スロット2または3に実装する場合は"シス テム"→"ライブラリ"→"CoreServices" → "Expansion Slot Utility"でスロットの レーン数を×4または×8に変更してから実 装してください。
- ×8レーン以上のRAIDインターフェースカー ドと本機を併用した場合、レーン数設定の都 合により動作速度に制限が生じます。

# パーソナルコンピューターの **5** インチベイに内蔵する場合

- *1* パーソナルコンピューターの電源をOFF にした後、パーソナルコンピューターか ら電源コードを抜いてください。
- *2* パーソナルコンピューターの電源がOFF になっているのを確認してから、パーソ ナルコンピューターのカバーを外します。
- *3* 本機に付属のPCI Expressケーブルのコネク ターから、約20cmほど先の箇所をボードの プラケットの切り欠け部分に通します。

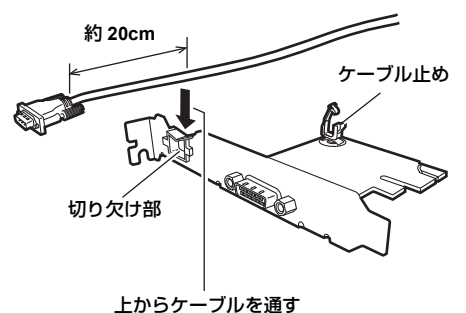

- *4* PCI ExpressケーブルをPCI Expressボー ド基板上のケーブル止めで固定します。
- **5** PCI Expressボードを取り付けるスロット にPCI Expressケーブルを通した後、PCI Expressボードをパーソナルコンピュー ター内部のPCI Expressコネクターに挿入 します。

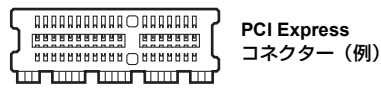

- **<** ノート **>**
- PCI ExpressボードはPCI Expressコネ クターに実装してください。通常の PCIコネクターに実装すると、パーソ ナルコンピューターが故障する原因に なることがあります。
- 付属のPCI Expressボードはフルハイト のブラケットですので、ロープロファ イルのスロットには実装することはで きません。
- PCI Expressケーブルが PCI Express ボードを取り付けるスロットに通らな い場合、本機を5インチベイに内蔵で きません。外付け型としてご使用くだ さい。
- *6* パーソナルコンピューターに付属のネジ などで、PCI Expressボードをしっかりと パーソナルコンピューターに固定します。 PCI Express ケーブルのコネクターから約 20cm 程度はパーソナルコンピューターの 外側に出ます。
- *7* PCI ExpressボードのPCIeインターフェー スコネクターに、PCI Expressケーブルを 接続します。接続後はコネクター部分の ネジを締めて、接続部を固定してくださ い。ボードとの接続部から切り欠け部分 まではゆるい弧を描くように曲げてくだ さい。急激に折り曲げるとケーブルが断 線する恐れがあります。

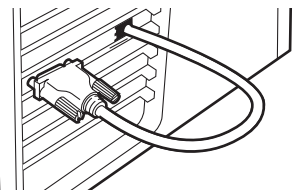

*8* 本機のネジ6本を外し、外側の化粧カバー を外します。

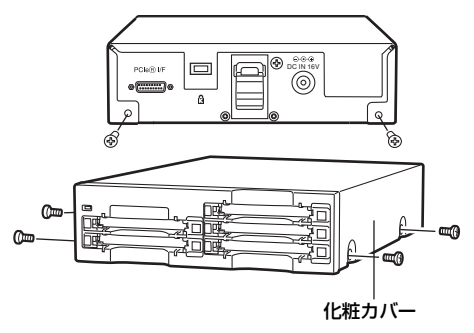

- 
- *9* 本機をパーソナルコンピューターの5イン チベイに取り付けます。取り付けるとき は、本機に同梱の取り付けネジ(7 ペー ジ)を使用してください。 **5** インチベイドライブの取り付け方法に ついては、パーソナルコンピューターの

取扱説明書を参照してください。

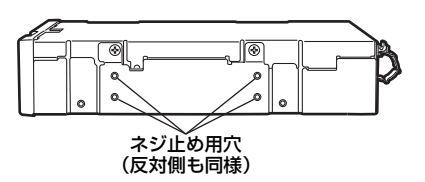

- **<** ノート **>**
- パーソナルコンピューターの機種に よっては、確実な固定ができない場合 があります。
- 5インチベイに空きがない場合は、あら かじめ内蔵されたドライブを取り外す 必要があります。
- 取り付け後、フロントパネルが操作可 能な機種で、ご使用いただけます。
- $10\,$  PCI Expressケーブルのもう片方を本機の PCIeインターフェースコネクターに接続 します。

接続後はコネクター部分のネジを締めて、 接続部を固定してください。

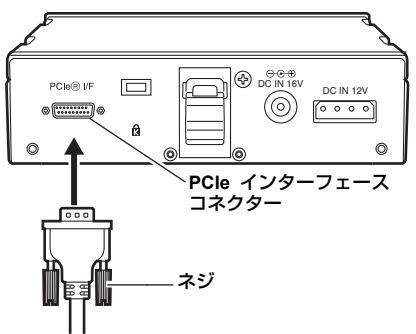

*11* 本機に、パーソナルコンピューター内部 の雷源コネクター (4ピン) を接続しま す。

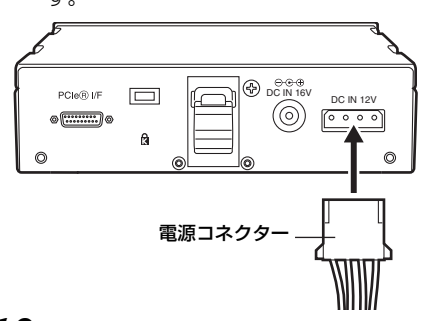

*12* パーソナルコンピューターを起動して、 本機を認識しているか確認してください。

## **<**ノート**>**

- PCI Expressケーブルは本機に付属のものを、 ご使用ください。市販の2メートル以上のPCI Expressケーブルを使うと、正しく動作しな い場合があります。
- PCI Expressケーブルは、パーソナルコン ピューター内部のヒートシンクファンやフィ ンに直接接触しないように配線してください。
- Windows XPで使用されている場合、既に割 り当てられているネットワークのドライブ名 とカードスロット(本機)のドライブ名が重 複するときがあります。カードスロット全て (5個)が表示されない場合は、ネットワーク ドライブの割り当てを設定し直してください。
- ●本機はホットプラグに対応していませんので パーソナルコンピューターの電源がONのまま で、PCI Expressケーブルを抜き挿ししない でください。
- PCI Expressケーブルを接続するときは、コネ クターの形状をよくご確認の上接続してくだ さい。上下を逆に接続すると、本機内部の部 品が破損し故障の原因になります。
- パーソナルコンピューターによっては、起動 後に本機が正しく認識されない場合がありま す。その場合は4ピンの電源コネクターを取 り外し、本機に付属のACアダプターを接続 してご使用ください。

# **Windows** 用 **PCI Express** ドライバー

本ドライバーソフトは、P2 カードの内容を、本 機でPCI Expressインターフェースを使用して参 照するためのソフトウエアです。

ドライバーに関する最新情報は下記ウェブサイ トをご覧ください。

http://panasonic.biz/sav/

# **1) PCI Express** ドライバーのインス トール

下記の手順で PCI Express ドライバーのインス トールを行ってください。

*1* 「4. P2用ソフトウェアのインストール」 (インストールマニュアルの5ページから 10ページ)の説明に従い、手順14までイ ンストール作業を進めます。

> インストール作業中にインストールの警 告パネルが表示したときは「続行」をク リックしてください。警告パネルは、複 数回表示されることがあります。

*2* 表示する画面の指示に従い、インストー ルを完了してパーソナルコンピューター を再起動してください。

### **<**ノート**>**

インストール中に本マニュアルで記述のないパ ネルが表示された場合は、「キャンセル」あるい は「完了」ボタンをクリックして終了させてくだ さい。

# **2) PCI Express** ドライバーのインス トール状態確認

PCI Expressドライバーが正しくインストールさ れているか確認する際には、必ず本機をパーソナ ルコンピューターに接続してください。接続され ていないデバイスは下記の方法では確認できま せん。

### **Windows 8**の場合

デスクトップ画面の左下にマウスカーソルを移 動して右クリックします。メニューが表示されま すので、「デバイスマネージャー」をクリックし ます。

### **Windows 7**の場合

「スタート」メニューより「コンピューター」を 右クリックして「プロパティ」を選択し、システ ムのプロパティを表示します。ウィンドウ左上の 「デバイスマネージャー」をクリックします。

### **Windows XP Professional**の場合

「スタート」メニューより「コントロールパネル」 を開き、「システム」を選択し、システムのプロ パティを表示します。「ハードウェア」タブを選 択し、「デバイスマネージャ」ボタンをクリック します。

# **Windows** 用 **PCI Express** ドライバー(続き)

デバイスマネージャで以下の項目を確認します。

- 「IDE ATA/ATAPIコントローラ」の下に「Panasonic AJ-PCD35」が表示されている。
- ●「ディスクドライブ」の下に「MATSHITA AJ-PCD35 #1 SCSI Disk Device」から「MATSHITA AJ-PCD35 #5 SCSI Disk Device」が表示されている。

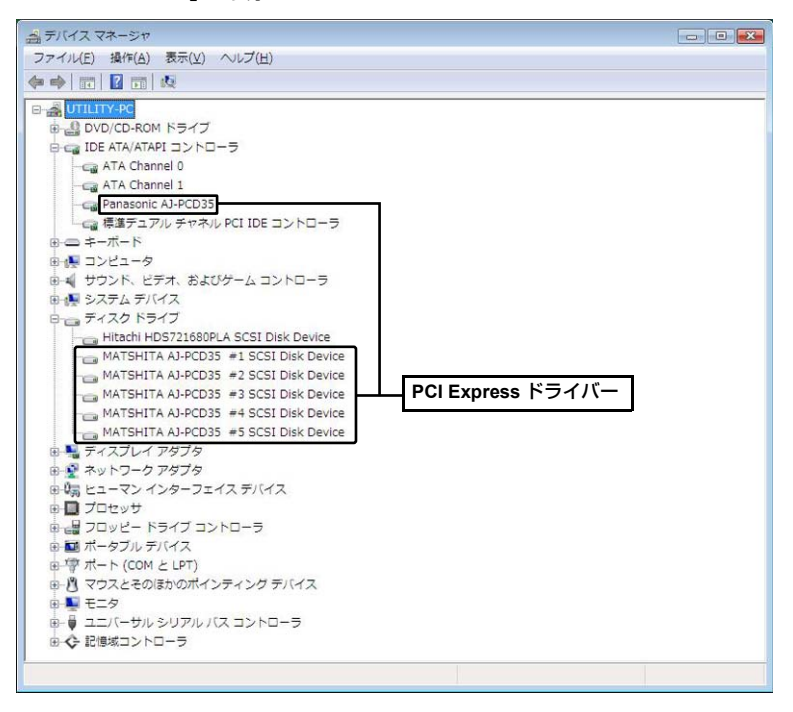

# **Macintosh** 用 **PCI Express** ドライバー

本ドライバーソフトは、P2 カードの内容を、本 機で参照するためのソフトウエアです。 本ドライバーをインストールすることにより、 Macintosh環境と本機をPCI Expressで接続して、 高速にデータを転送できるようになります。

ドライバーに関する最新情報は下記ウェブサイ トをご覧ください。

http://panasonic.biz/sav/

# **PCI Express** ドライバーのインストー ル

ドライバーのインストール手順は、CD-ROM の Manuals フォルダーにあるインストールマニュ アルの「2. P2 用ソフトウェアのインストール」 をご参照ください。

### **<**ノート**>**

P2 カードのアイコンが表示されない場合は、 P2 カードを再挿入してください。

### **<**参考**>**

本機を接続して Macintosh の電源を入れたとき、 ごくまれに「装置の取り外しについて」のメッ セージが表示されることがあります。

また、P2 カードのアイコンが表示されなかった ため、P2 カードを入れなおしたときも同じメッ セージが表示されることがありますが、異常では ありません。

「OK」ボタンをクリックしてそのままご使用くだ さい。

アフターサービス

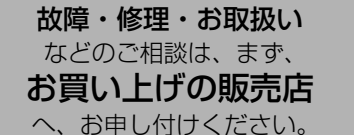

お買い上げの販売店がご不明の場合は、当社(裏表紙)までご連絡ください。 ※内容により、お近くの窓口をご紹介させていただく場合がございますので、ご了承ください。

#### ● 保証書 (別添付)

お買い上げ日・販売店名などの記入を必ずお確 かめの上、お買い上げの販売店からお受け取り ください。

内容をよくお読みいただいた上、大切に保存し てください。

万一、保証期間内に故障が生じた場合には、保 証書記載内容に基づき、「無料修理」させてい ただきます。

## 保証期間:お買い上げ日から本体 **1** 年間

### ●補修用性能部品の保有期間| 8年

当社は、このメモリーカードドライブの補修用 性能部品を、製造打ち切り後8年保有していま す。

※ 補修用性能部品とは、その製品の機能を維 持するために必要な部品です。

## 修理を依頼されるとき

この取扱説明書を再度ご確認の上、お買い上げの 販売店までご連絡ください。

#### ◆ 保証期間中の修理は...

保証書の記載内容に従って、修理させていただ きます。詳しくは、保証書をご覧ください。

#### ◆ 保証期間経過後の修理は....

修理により、機能、性能の回復が可能な場合 は、ご希望により有料で修理させていただきま す。

#### ●保守・点検

保守・点検は機器の機能を常に良好な状態に維 持し、お客様が安心してご使用していただくた めのものです。

部品の劣化、ごみ、ホコリの付着などにより突 発的な故障、トラブルを未然に防ぐとともに、 安定した機能、性能の維持のために、定期的な 保守・点検を推奨いたします。

保守・点検(有料)についての詳しい内容は、 お買い上げの販売店にご相談ください。

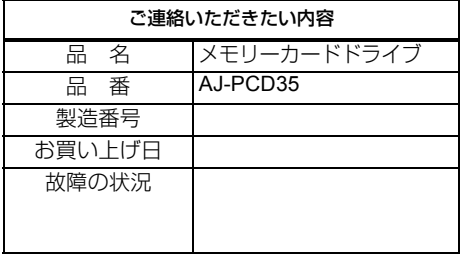

# 定 格

# **DC 16 V**、**0.6 A**

(**AC** アダプター使用時)

## **DC 12 V**、**0.8 A**

(パーソナルコンピューター内蔵時)

は安全項目です。

### 外形寸法**(**幅×高さ×奥行き**)**

148.4 mm  $\times$  42.5 mm  $\times$  199.5 mm (突起部は含みません)

### 質量

1.2 ㎏

# **[** 環境条件 **]**

#### 操作温度

0 ℃~+40 ℃

### 操作湿度

10%~80% (結露のないこと)

# **[** パーソナルコンピューター動 作条件 **]**

### 動作保証**OS**

Windows XP Professional (SP3) 32 bit Windows 7 Professional (SP1) 32 bit/64 bit Windows 7 Ultimate (SP1) 32 bit/64 bit Windows 8 32 bit/64 bit Mac OS X 10.6.8 Mac OS X 10.74 Mac OS X 10.8.1

### メインメモリー

Windows XP、Windows 7 (32 bit)、 Windows 8 (32 bit):  $1$  GB $\&$   $\perp$ Windows 7 (64 bit)、Windows 8 (64 bit): 2 GB以上

# インタ-フェ-ス

PCI Express Rev1 1 (同梱のPCI Expressボードを使用)

# **[** カードスロット **]**

PCカードTypeⅡ×5 (CardBus準拠)

# **[AC** アダプター **]**

定格入力

**AC 100 V - 240 V**、**1.20 A** 、**50 - 60 Hz** (日本国内では**100 V**でご使用ください) 定格出力 **DC 16.0 V**、**3.75 A**

は安全項目です。

ドライバーに関する最新情報は下記ウェブサイトをご 覧ください。

http://panasonic.biz/sav/

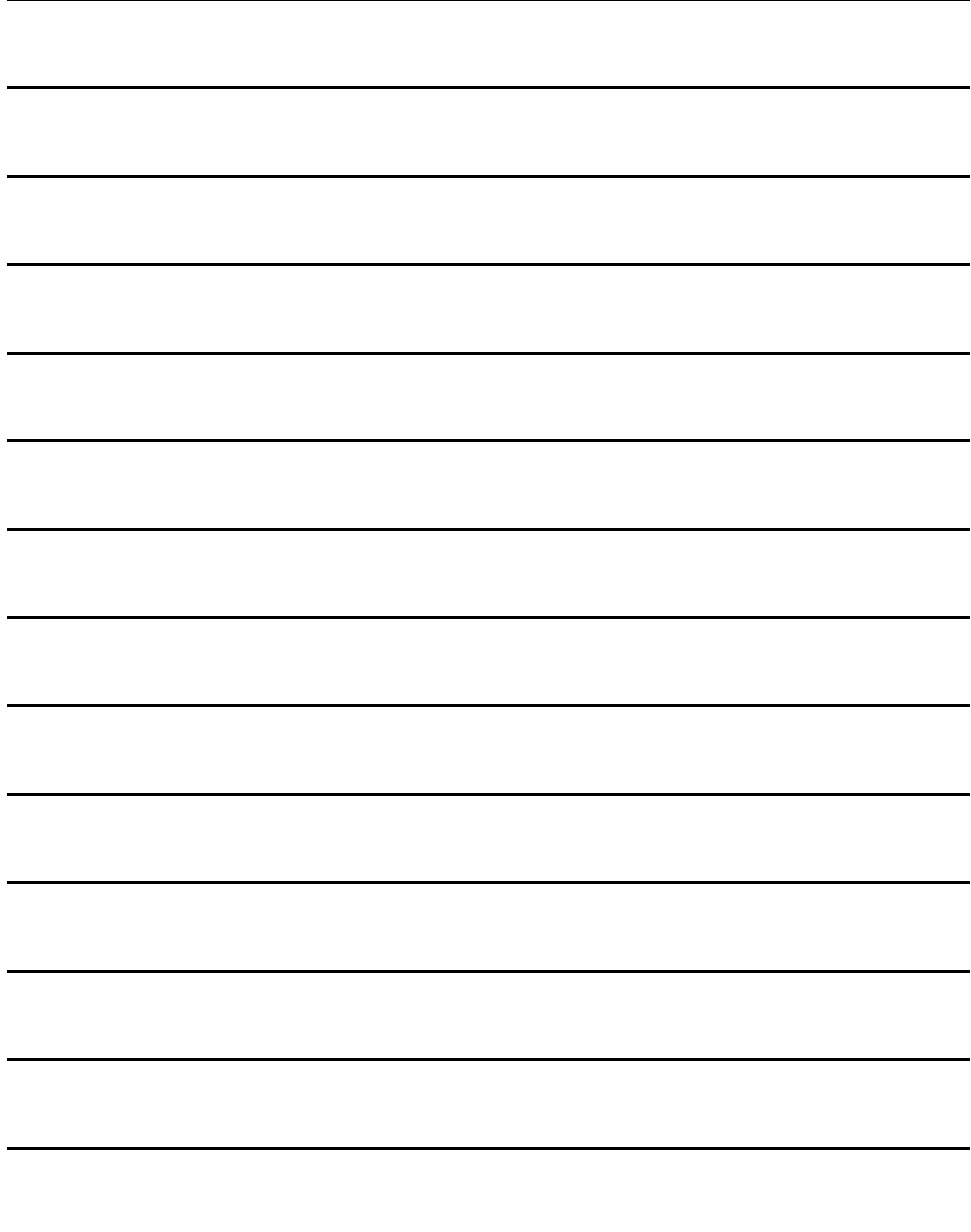

# ヨーロッパ連合以外の国の廃棄処分に関する情報

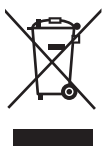

このシンボルマークはEU 域内でのみ有効です。

製品を廃棄する場合には、最寄りの市町村窓口、または販売店で、正しい廃棄 方法をお問い合わせください。

# パナソニック株式会社 AVCネットワークス社

〒 571-8503 大阪府門真市松葉町 2 番 15 号 ☎ (06) 6901-1161

©Panasonic Corporation 2008